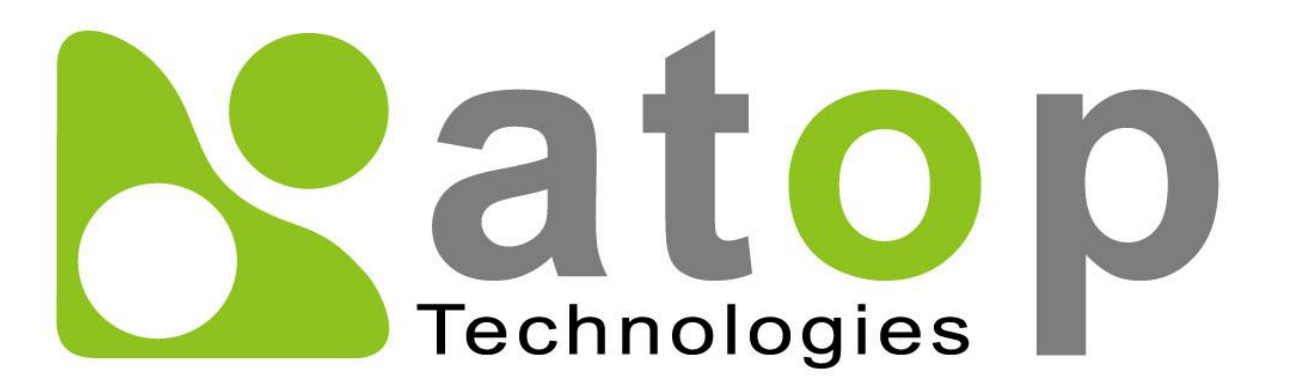

*Atop Technologies, Inc.*

# *Industrial Smart Secure Layer-2 Switch*

**User Manual V1.4 June 21 th , 2018**

Series covered by this manual: EHG2408

\* The user interface on these products may be slightly different from the one shown on this user manual

**This PDF Document contains internal hyperlinks for ease of navigation.** For example, click on any item listed in the **[Table of Contents](#page-3-0)** to go to that page.

#### **Published by:**

#### **Atop Technologies, Inc.**

2F, No. 146, Sec. 1, Tung-Hsing Rd, 30261 Chupei City, Hsinchu County Taiwan, R.O.C.

Tel: +886-3-550-8137 Fax: +886-3-550-8131 [www.atoponline.com](http://www.atoponline.com/) [www.atop.com.tw](http://www.atop.com.tw/)

### **Important Announcement**

The information contained in this document is the property of ATOP Technologies, Inc., and is supplied for the sole purpose of operation and maintenance of ATOP Technologies, Inc., products.

No part of this publication is to be used for any other purposes, and it is not to be reproduced, copied, disclosed, transmitted, stored in a retrieval system, or translated into any human or computer language, in any form, by any means, in whole or in part, without the prior explicit written consent of ATOP `Technologies, Inc.,

Offenders will be held liable for damages and prosecution.

All rights, including rights created by patent grant or registration of a utility model or design, are reserved.

### **Disclaimer**

We have checked the contents of this manual for agreement with the hardware and the software described. Since deviations cannot be precluded entirely, we cannot guarantee full agreement. However, the data in this manual is reviewed regularly and any necessary corrections will be included in subsequent editions.

Suggestions for improvement are welcome. All other product's names referenced herein are registered trademarks of their respective companies.

### **Preface**

This manual contains some advanced network management knowledge, instructions, examples, guidelines, and general theories. The contents are designed to help users manage the switch and use its software, a background in general theory is a must, when reading it. Please refer to the Glossary for technical terms and abbreviations.

# **Who Should Use This User Manual**

This manual is to be used by qualified network personnel or support technicians who are familiar with network operations and might be useful for system programmers or network planners as well. This manual also provides helpful and handy information for first time users. For any related problems, please contact your local distributor. If they are unable to assist you, please redirect your inquiries to www.atop.com.tw.

## **Warranty Period**

Atop technology provides a limited 5-year warranty for unmanaged Ethernet switches.

# **Documentation Control**

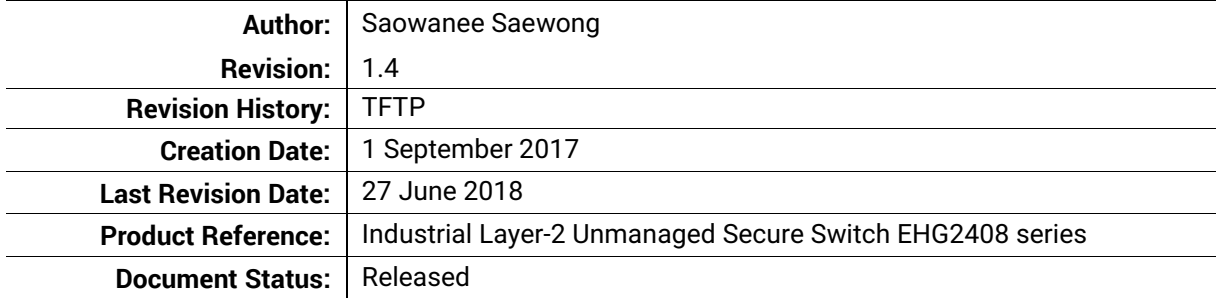

# **Table of Contents**

<span id="page-3-0"></span>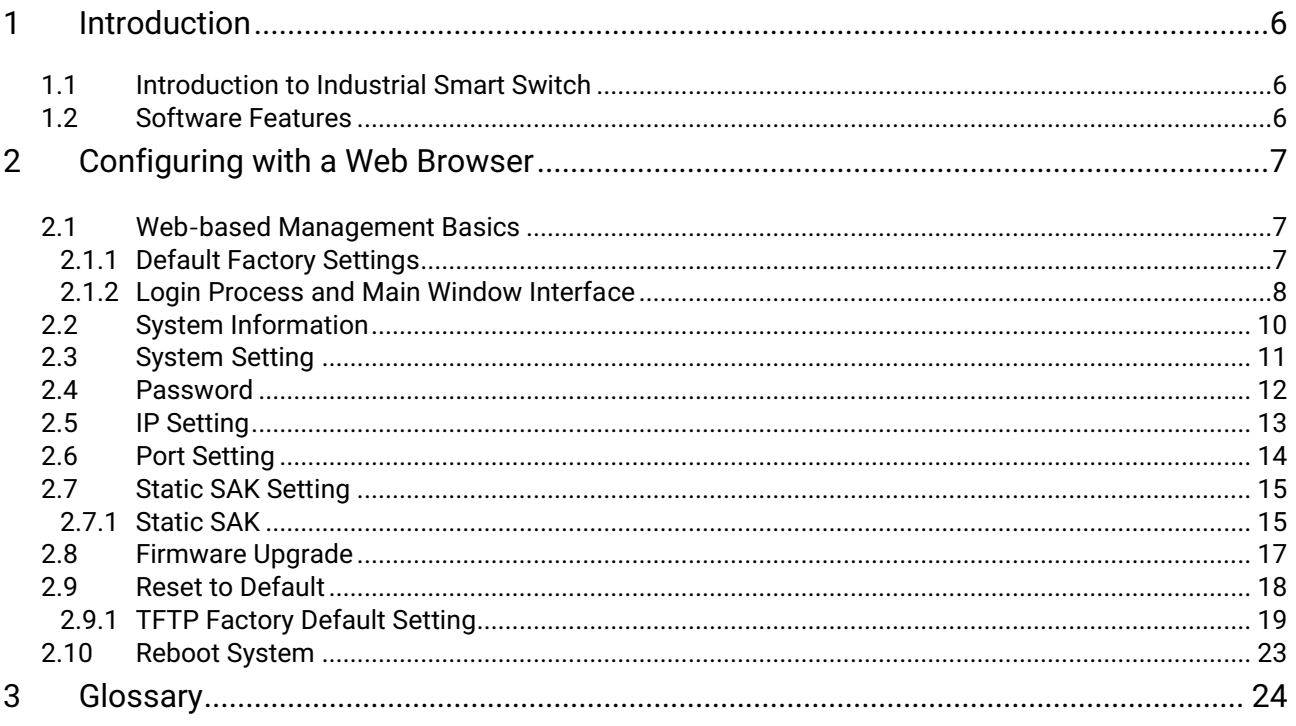

# **Table of Figures**

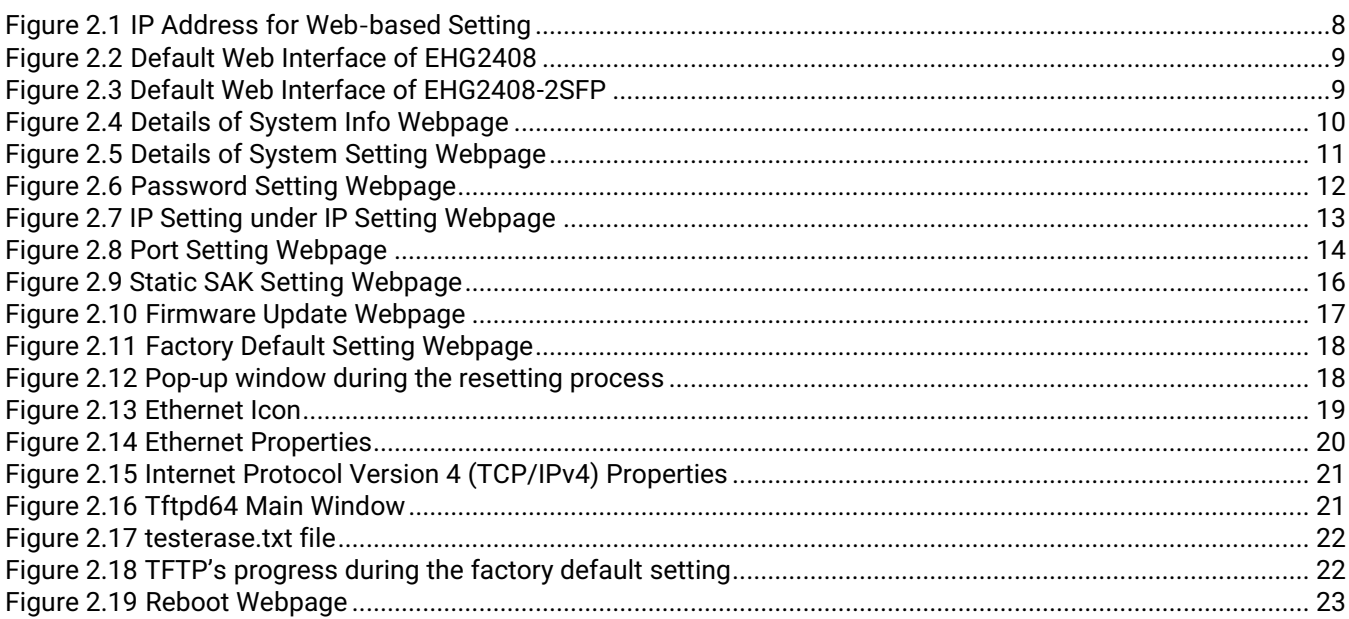

# **Table of Tables**

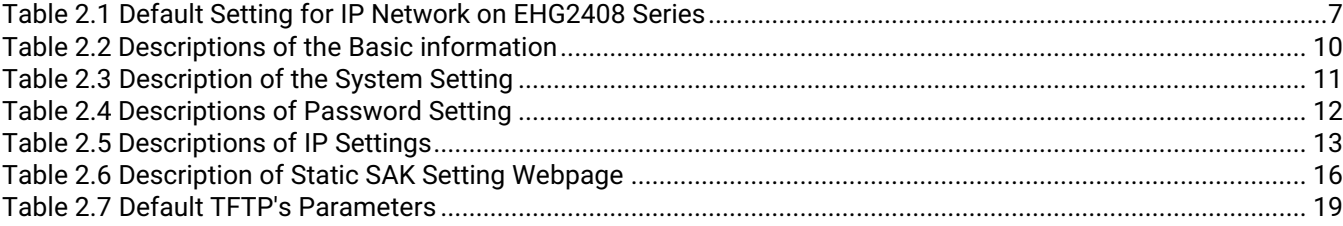

# <span id="page-5-0"></span>**1 Introduction**

#### <span id="page-5-1"></span>*1.1 Introduction to Industrial Smart Switch*

ATOP's EHG (**E**thernet Switching **H**ub Full **G**igabit, or Fast **E**thernet Switching **H**ub) 24XX series are product lines of powerful industrial switch which are referred to as Open Systems Interconnection (OSI) Layer 2 bridging devices.

ATOP's switch is also an industrial switch and not a typical commercial switch. A commercial switch simply works in a comfortable office environment. However, an industrial switch is designed to perform in harsh industrial environments, i.e., extreme temperature, high humidity, dusty air, potential high impact, or the presence of potentially high static charges. Atop's unmanaged switch works fine even in these environments.

ATOP's switch supports essential IEEE standard protocols. This switch is excellent for keeping systems running smoothly, reliable for preventing system damage or losses, and friendly to all levels of users. The goal of this innovative product is to bring users an easy network management experience with robustness.

This device also embeds advanced encryption protocols in order to have the link on 2 Gigabit ports to be encrypted through 802.1AE MACsec Protocol. This protocol, working on Layer-2, encrypts hop-to-hop the data flow through a dedicated hardware that guarantees ultra-low-latency and throughput up to 98% with large packet sizes. The throughput can't achieve a theoretical 100% of non-encrypted because of the fact that MACsec headers make the packet longer.

#### **Note:**

Throughout the manual, the symbol \* indicates that more detailed information of the subject will be provided at the end of this manual or as a footnote.

#### <span id="page-5-2"></span>*1.2 Software Features*

ATOP's Industrial Layer-2 Smart Secure Switches come with essential network protocols and software features. These protocol and software features allow the network administrator to implement security and reliability into their network with ease. These features enable Atop's switches to be used in safety applications, and factory and process automation. The followings are the list of protocols and software features.

- User Interfaces
	- o Web browser
- Dynamic Host Configuration Protocol (DHCP) Client
- **Security** 
	- o Media Access Control Security (MACSec) or IEEE 802.1AE standard
- Layer-2 Switching
- Trivial File Transfer Protocol (TFTP) client for firmware resetting

# <span id="page-6-0"></span>**2 Configuring with a Web Browser**

Chapter 2 explains how to access the industrial smart switch for the first time by using the web browser. The web browser allows users to access the switch over the Internet or the Ethernet LAN which has a user-friendly interface.

#### <span id="page-6-1"></span>*2.1 Web-based Management Basics*

Users can access the smart secure switch easily using their web browsers (Internet Explorer 8 or 11, Firefox 44, Chrome 48 or later versions are recommended). We will proceed to use a web browser to introduce the smart switch's functions.

#### <span id="page-6-2"></span>*2.1.1 Default Factory Settings*

Below is a list of default factory settings. This information will be used during the login process. Make sure that the computer accessing the switch has an IP address in the same subnet and the subnet mask is the same. [Table 2.1](#page-6-3) summarizes the default IP setting for EHG2408 series.

IP Address: 10.0.50.1 Subnet Mask: 255.255.0.0 Default Gateway: 0.0.0.0 User Name: admin Password: default

<span id="page-6-3"></span>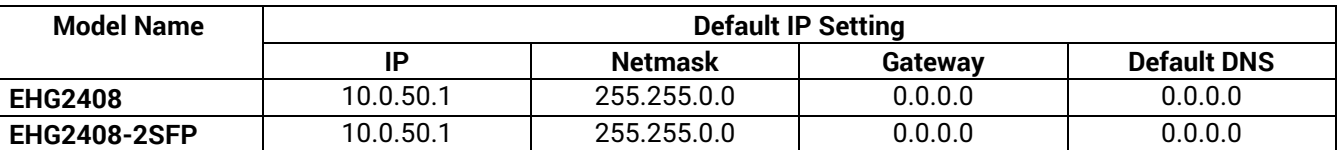

Table 2.1 Default Setting for IP Network on EHG2408 Series

#### <span id="page-7-0"></span>*2.1.2 Login Process and Main Window Interface*

Before users can access the configuration, they have to log in. This can simply be done in two steps.

- 1. Launch a web browser.
- 2. Type in the switch IP address (e.g. http://10.0.50.1), as shown in [Figure 2.1](#page-7-1)). **Note:** After pressing the Enter key, the login page will be shown. User has to input the default password which is set to "default".

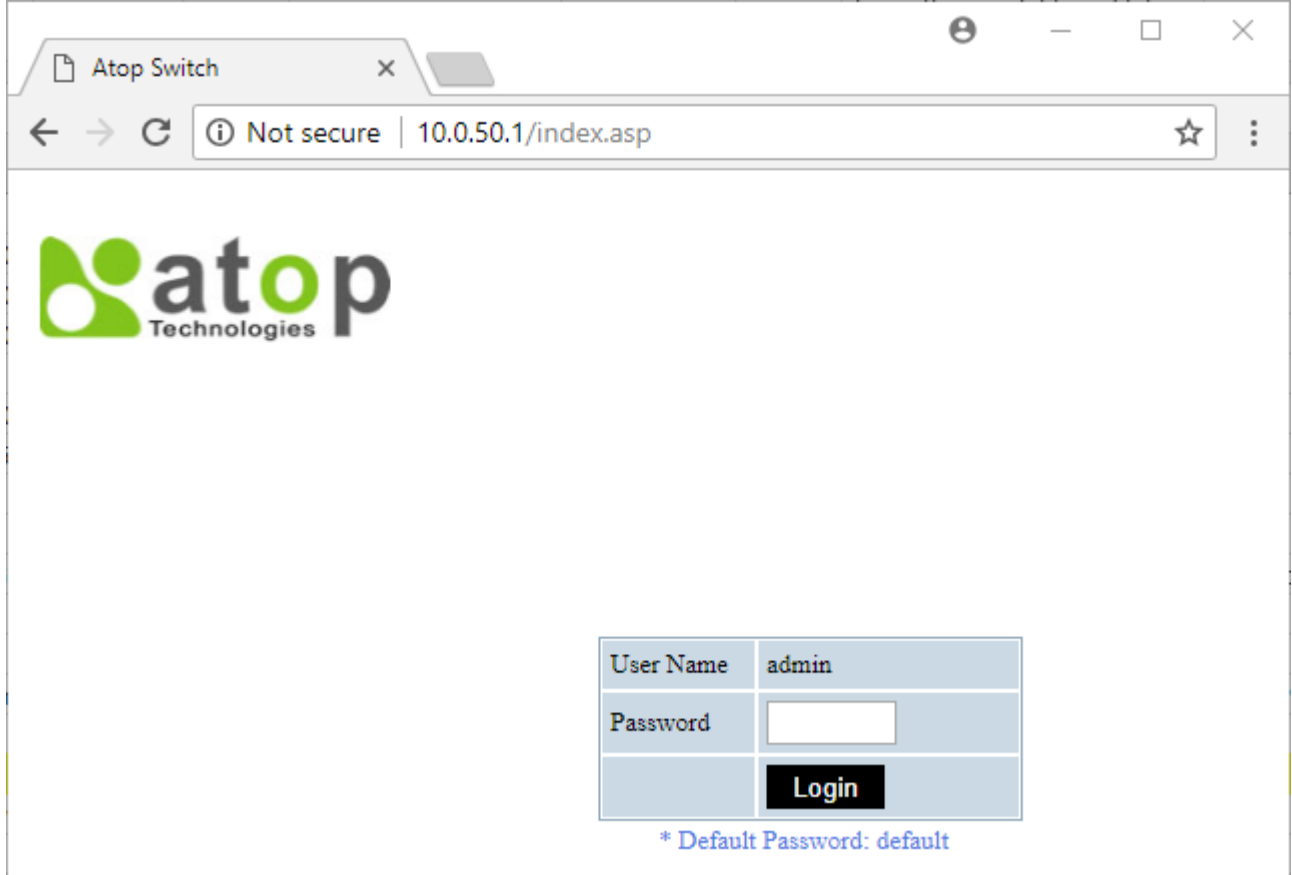

Figure 2.1 IP Address for Web-based Setting

<span id="page-7-1"></span>After the login process, the main interface will show up for EHG2408 and EHG2408-2SFP, as shown in [Figure 2.2](#page-8-0) and [Figure 2.3,](#page-8-1) respectively. The main menu (left side of the screen) provides the links at the top-level links of the menu hierarchy and by clicking on each item it allows lower-level links to be displayed. Note that the difference between EHG2408 and EHG2408-2SFP is that the EHG2408-2SFP will have **Port Setting** menu for its optical fiber slots.

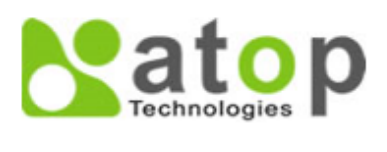

**System Info System Setting** Password **IP** Setting **Static SAK Setting Firmware Upgrade Reset to Default Reboot System** 

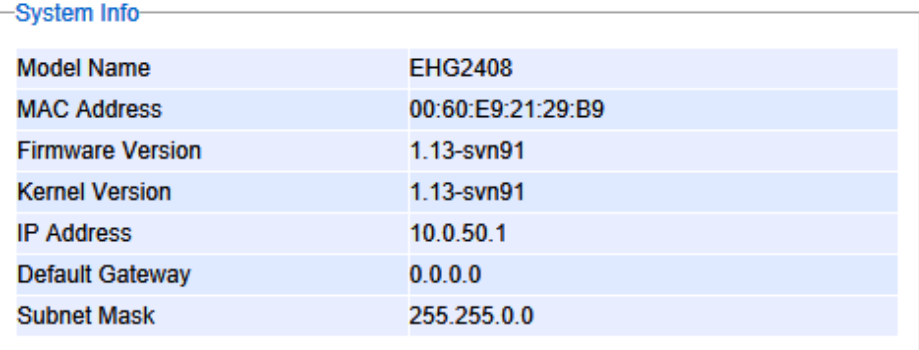

Figure 2.2 Default Web Interface of EHG2408

<span id="page-8-0"></span>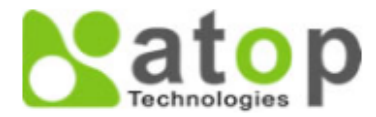

**System Info System Setting** Password **IP** Setting **Port Setting Static SAK Setting Firmware Upgrade Reset to Default Reboot System** 

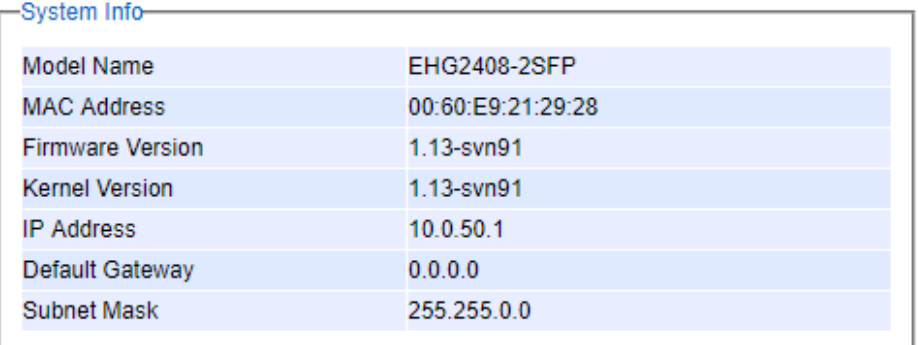

<span id="page-8-1"></span>Figure 2.3 Default Web Interface of EHG2408-2SFP

#### <span id="page-9-0"></span>*2.2 System Information*

To help users become familiar with the device, the **System Information** or **System Info** section provides important details of the ATOP's industrial smart secure switch. This is also the main welcome screen once the user has logged in. The details make it easier to identify different switches connected to the network. The user can check various information such as the **Model Name**, **MAC Address**, **Firmware Version**, **Kernel Version**, **IP Address**, **Default Gateway** and **Subnet Mask**. [Figure](#page-9-1) 2.4 depicts an example of System Information of EHG2408. [Table 2.2](#page-9-2) summarizes the description of each field of system information.

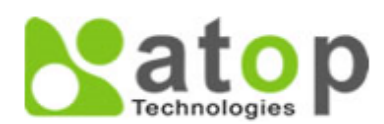

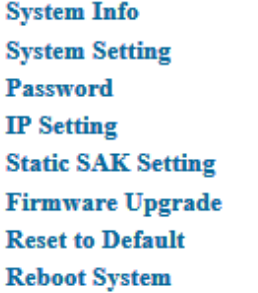

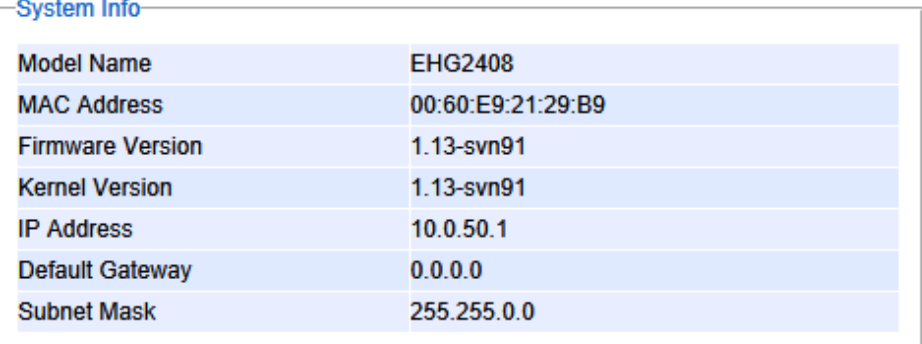

Figure 2.4 Details of System Info Webpage

<span id="page-9-2"></span><span id="page-9-1"></span>Table 2.2 Descriptions of the Basic information

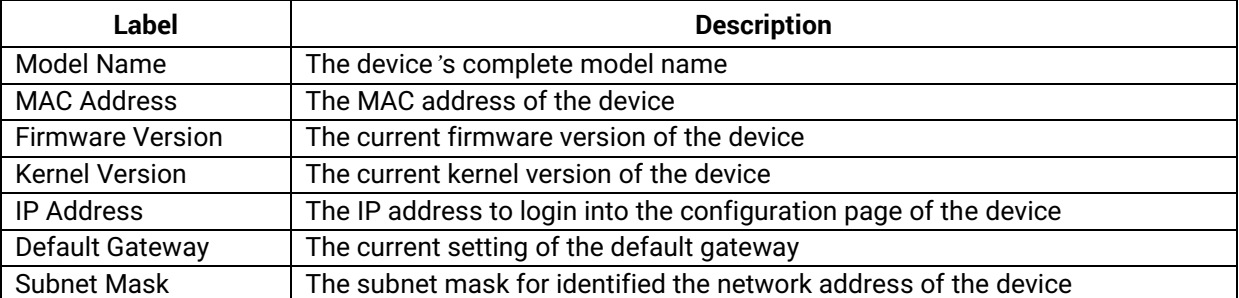

#### <span id="page-10-0"></span>*2.3 System Setting*

Users can assign device's details to Atop's switch in this section. By entering unique and relevant system information such as device name, this information can help identify one specific switch among all other devices in the network. Please click on the "**Update**" button to update the information on the switch. [Figure 2.5](#page-10-1) shows **Device Information Setting** page of an EHG2408 smart secure switch model. [Table 2.3](#page-10-2) summarizes the device information setting descriptions and corresponding default factory settings.

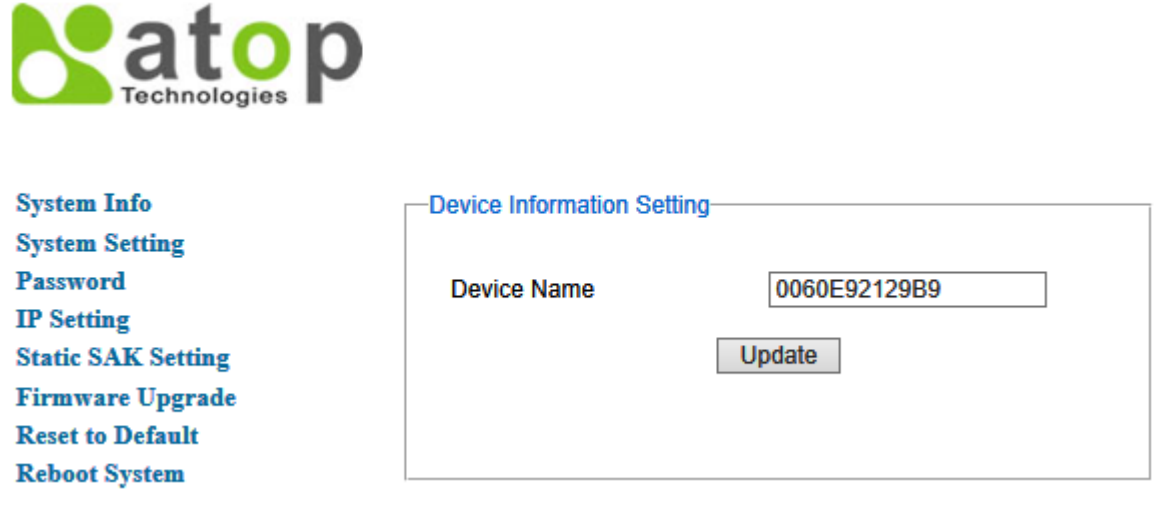

Figure 2.5 Details of System Setting Webpage

<span id="page-10-2"></span><span id="page-10-1"></span>Table 2.3 Description of the System Setting

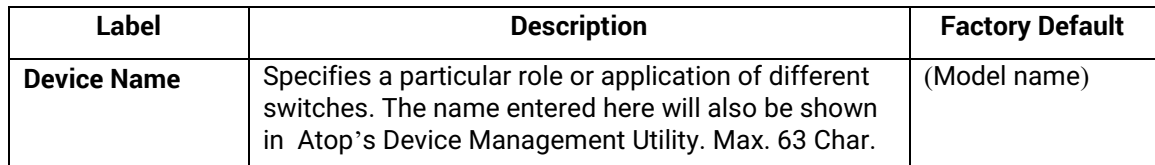

#### <span id="page-11-0"></span>*2.4 Password*

Password **"default"** is set for the device when it is manufactured. Users can modify the device's password to ensure overall system security. The password can be updated in this page as shown in [Figure 2.6.](#page-11-1) The password must be entered twice in **Password** and **Confirmed Password** textboxes before a change to confirm its correctness. Please click on the "**Update**" button to update the password information on the switch.

[Table](#page-11-3) 2.4 summarizes the description of each field.

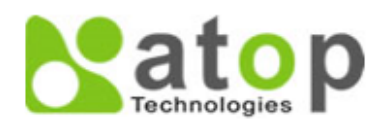

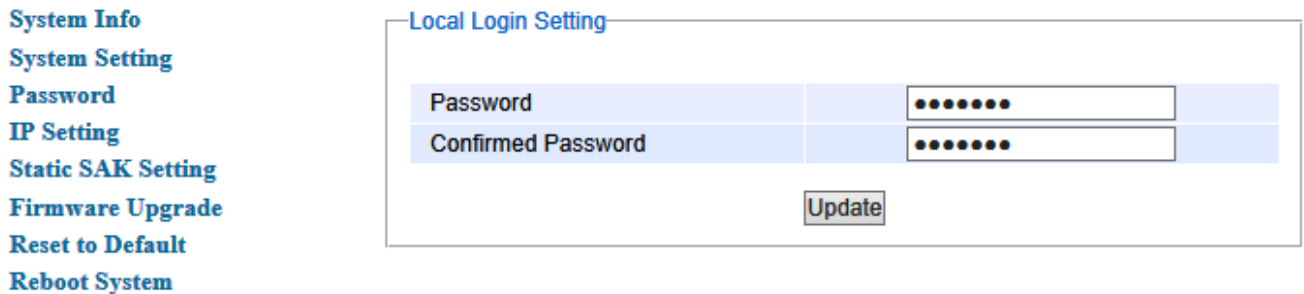

Figure 2.6 Password Setting Webpage

<span id="page-11-3"></span><span id="page-11-2"></span><span id="page-11-1"></span>Table 2.4 Descriptions of Password Setting

<span id="page-11-4"></span>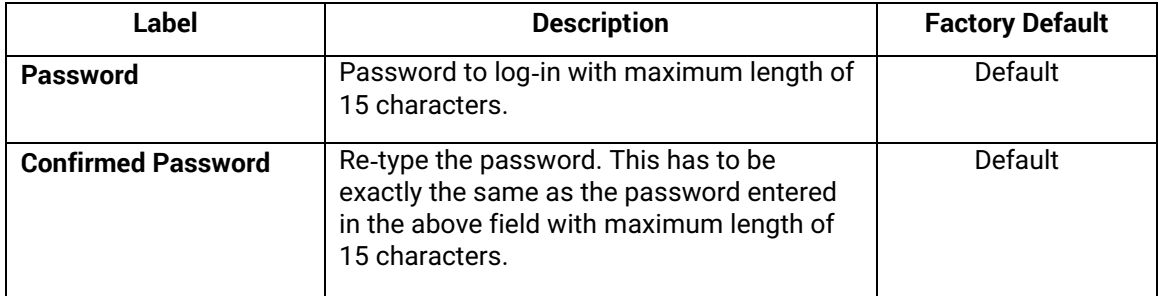

#### <span id="page-12-0"></span>*2.5 IP Setting*

In this section, users may modify network settings of Internet Protocol version 4 (IPv4) for the smart secure switch.

The **IP Setting** webpage is depicted in [Figure 2.7](#page-12-1). Inside the **Local Login Setting** box, the user can enable Dynamic Host Configuration Protocol (DHCP) client inside the switch by checking the **DHCP** box so that the switch can obtain IP address' setting automatically from a DHCP server available on the user's local network. If the DHCP is enabled, the rest of the fields will be disabled. Note that the user should consult your local network administrator for information about the availability of DHCP server. If the user prefers a static IP setting, then the user can proceed to enter the **IP Address**, **Subnet Mask**, **Gateway**, and the **Primary DNS**. If the user set gateway or DNS on this page, the smart secure switch will not use the gateway or the DNS from DHCP server. After entering the desired information, please click **Update** button to change the IP Setting.

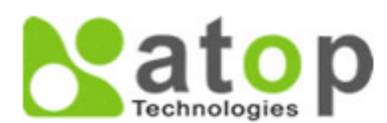

**System Info System Setting Password IP** Setting **Static SAK Setting Firmware Upgrade Reset to Default Reboot System** 

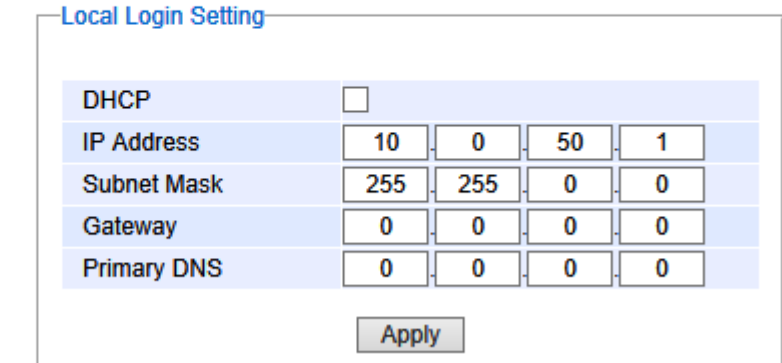

Figure 2.7 IP Setting under IP Setting Webpage

<span id="page-12-1"></span>The description of each field and its default value in IP Setting webpage are summarized in [Table 2.5](#page-12-2).

<span id="page-12-2"></span>Table 2.5 Descriptions of IP Settings

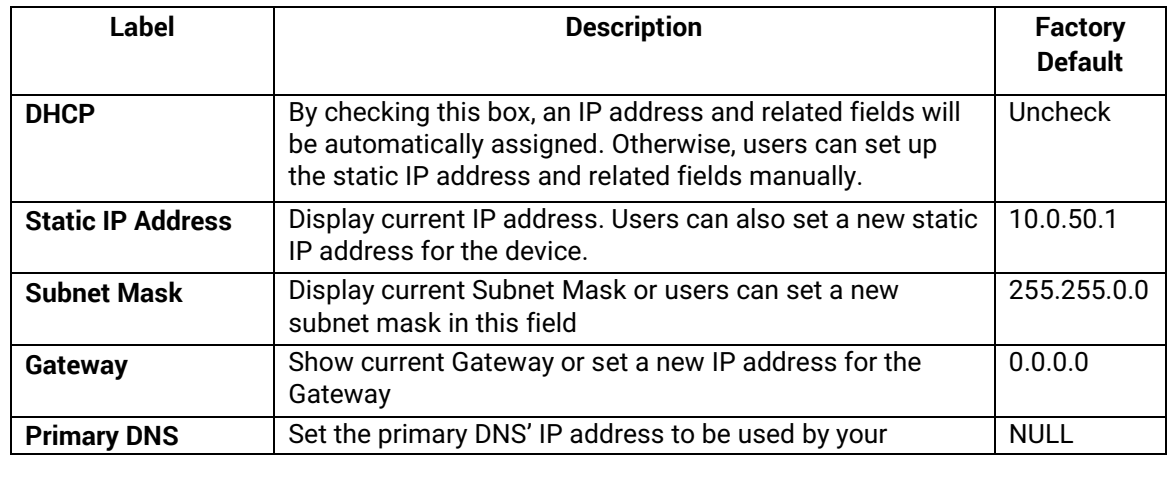

#### <span id="page-13-0"></span>*2.6 Port Setting*

Note that this menu is only available in EHG2408-2SFP model only.

EHG2408-2SFP model supports two 1000BASE-X fiber optics SFP (small form-factor pluggable) slots on the box, which are Port 7 and Port 8. Therefore, this menu will allow the user to set the data rate or communication speed on each of the port as shown i[n Figure 2.8.](#page-13-1) The user can select either 1000Mbps (1Gbps) or 100 Mbps from the drop-down list under the Speed column. After finishing a change on the speed setting, please click on the **Update** button.

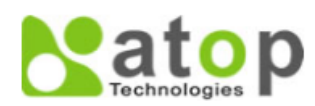

<span id="page-13-1"></span>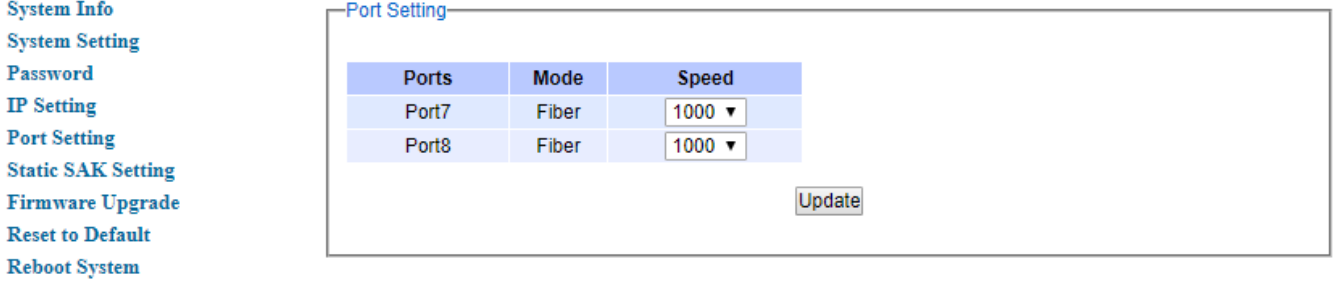

Figure 2.8 Port Setting Webpage

#### <span id="page-14-0"></span>*2.7 Static SAK Setting*

EHG2408 series support advanced security features that allow traffic encryption and high throughput. MACsec or Media Access Control Security is a security standard specified by IEEE also called IEEE 802.1AE. This IEEE MAC security standard provides connectionless user data confidentiality, frame data integrity, and data origin authenticity. MACsec can establish point-to-point security on Ethernet links between directly connected nodes. ATOP's secure smart switches support this security feature and can be used to transparently secure an IEEE 802 LAN connection to a peer device (such as another switch) that also supports the MACsec.

MACsec defines two terms called secure channel and connectivity association when setting up a secure communication between two switches. A secure channel in MACsec is unidirectional and used for transmitting (outbound traffic) or receiving (inbound traffic) data. A connectivity association when MACsec is enabled consists of two secure channels: one for inbound traffic and one for outbound traffic.

The point-to-point links can be secured by MACsec after matching security keys are exchanged and verified between the ports on two different secure switches. There are two modes for setting up the static security keys: Secure Association Key (SAK) and Connectivity Association Key (CAK). Note that EHG2408 only supports SAK mode.

#### **1. Static Association Key (SAK):**

The static secure association key (SAK) security mode is when the user manually configured the same static secure association key (SAK) on both sides of a connection. There is no key server in this mode and the key must be matched on the ports of both switches. This can be viewed as setting up two secure channels within a connectivity association. It is suggested to have a periodic manual key update in order to prevent the key to be broken by brute-force attack.

#### **2. Connectivity Association Key (CAK):**

The static connectivity association key (CAK) security mode is when the user configured a pre-shared key which consists of a connectivity association name (CKN) and a connectivity association key (CAK), which will be used to randomly generate a secure association key (SAK) later. The MACsec Key Agreement (MKA) protocol (defined in IEEE 802.1x standard) is responsible for maintaining MACsec on the link and chooses which switch on the link will become the key server. The key server then automatically creates a SAK that is shared with the other switch, and that SAK is used to secure the traffic between the link. The key server will periodically create and share a fresh SAK over the link for secure key changing. It is suggested to have a periodic manual key update in order to prevent the key to be broken by brute-force attack.

#### <span id="page-14-1"></span>*2.7.1 Static SAK*

Static secure association key (SAK) setting webpage is shown in Figure 2.9. To enable secure association mode on secure MACsec switch's port(s), first select **one or multiple ports** from the list under the Ports. Then, check the **Enabled** box. Then, enter the **Secure Channel Identifier (SCI)** with a 16-digit hexadecimal number (i.e., 0,1,2,…,a,b,c,d,e,f) and enter the **Secure Association Key (SAK)** with a 32-digit hexadecimal number. Finally, click on the **Add/Modify** button to add the setting to the table below.

The selected port(s) will use the given static **SAK** as the secure key to secure all the traffic. If any two switches have the same SCI and SAK, they can securely communicate. If there is any non-secured traffic that uses incorrect SCI and SAK, the traffic will be dropped by the ingress port of the switch. The description of the static SAK setting fields are summarized in [Table 2.6.](#page-15-1)

To disable the SAK setting for any of the port(s), simply select the desired port(s) from the list and uncheck the Enabled box. Then click on the **Add/Modify** button. This will update the status of the setting in the table below the [Figure 2.9.](#page-15-0)

Note that the static SAK mode and the static CAK mode are mutually exclusive mode. Each port can only be enabled in one of the two modes at a time. However, EHG2408 only supports the SAK mode.

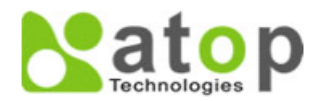

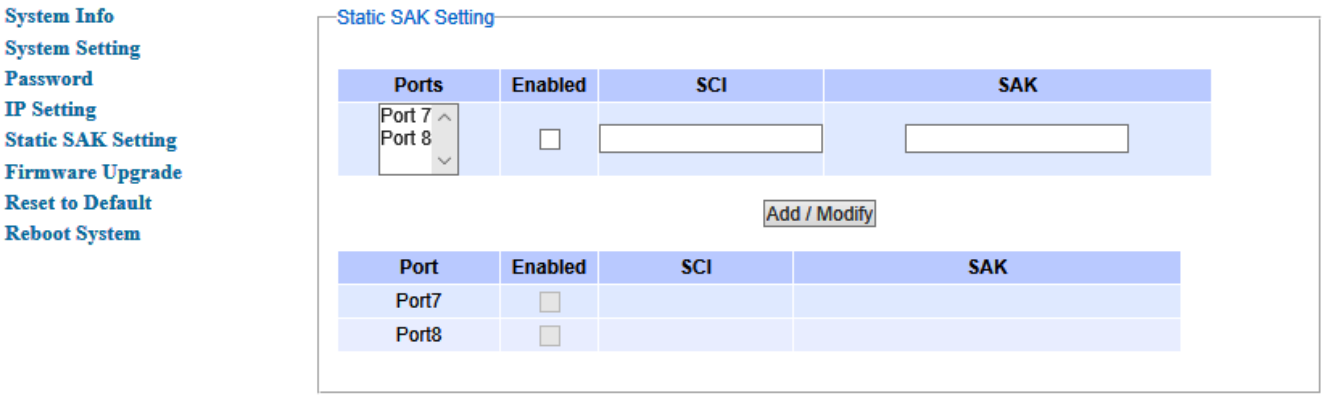

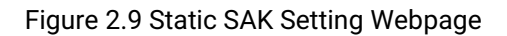

#### Table 2.6 Description of Static SAK Setting Webpage

<span id="page-15-1"></span><span id="page-15-0"></span>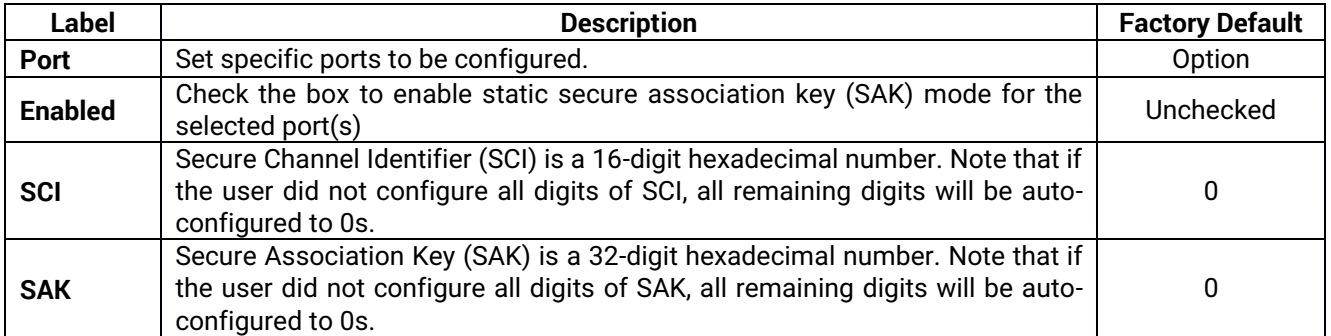

#### <span id="page-16-0"></span>*2.8 Firmware Upgrade*

The users can update the device firmware via web interface as shown in [Figure 2.10](#page-16-1). To update the firmware, the users can download a new firmware from Atop's website and save it in a local computer. Then, the users can click **Browse…** button and choose the firmware file that is already downloaded. The switch's firmware typically has a ".dld" extension such as EHG240X-K113A113.dld. After that, the users can click **Upload** button and wait for the update process to be done.

**Note: please make sure that the switch is plug-in all the time during the firmware upgrade.**

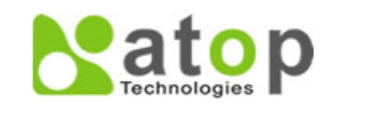

<span id="page-16-1"></span>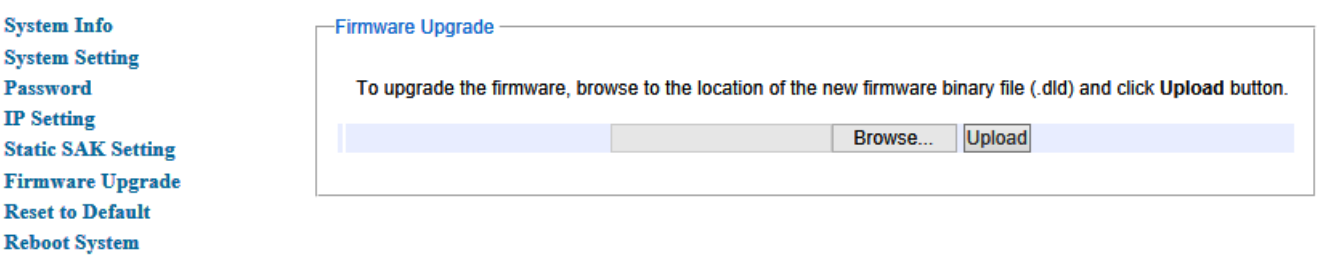

Figure 2.10 Firmware Update Webpage

#### <span id="page-17-0"></span>*2.9 Reset to Default*

When the switch is not working properly, the users can reset it back to the original factory default setting by clicking on the **Reset** button as shown in [Figure 2.11](#page-17-1). A pop-up window will show up during the resetting process as shown in [Figure 2.12.](#page-17-2) When the switch is restarted, the web browser will be redirected to the login web page as depicted in [Figure 2.2.](#page-8-0) Note that there is no physical reset button on the front panel of the box; therefore, the user will have to either using the Reset button in this menu or using the TFTP procedure described in Section [2.9.1](#page-18-0) to reset the device to factory default setting.

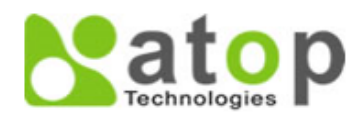

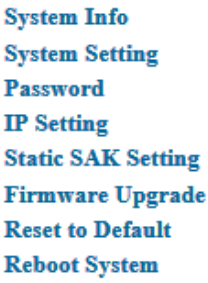

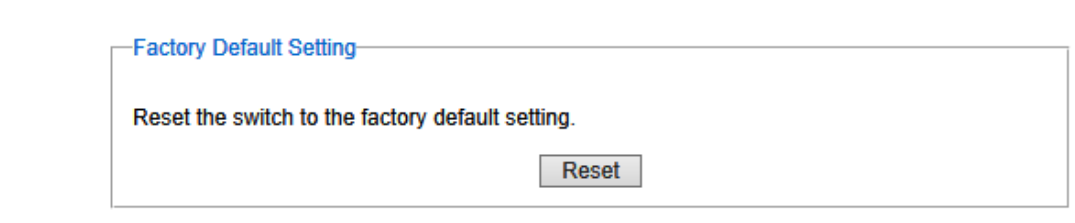

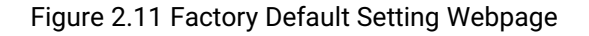

<span id="page-17-2"></span><span id="page-17-1"></span>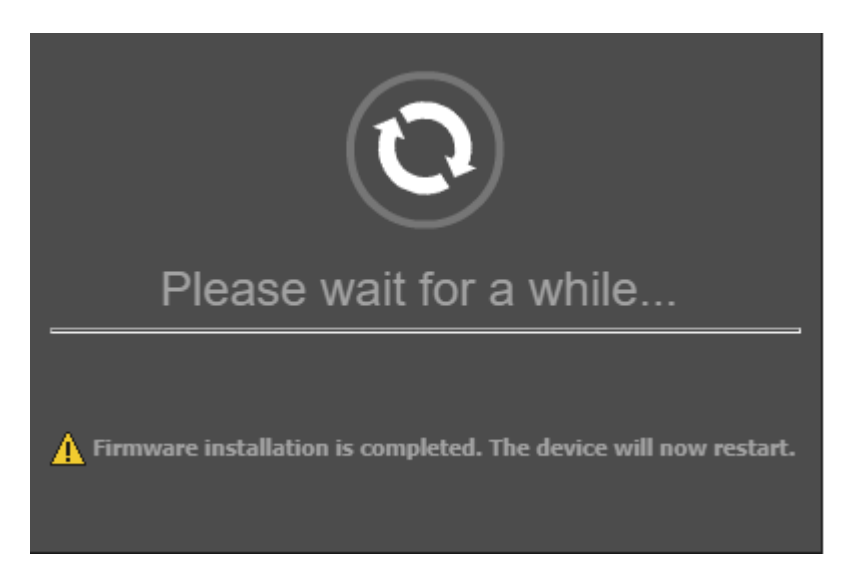

Figure 2.12 Pop-up window during the resetting process

#### <span id="page-18-0"></span>*2.9.1 TFTP Factory Default Setting*

EHG2408 series also provide alternative method for factory default setting. This feature can be achieved by setting up a Trivial File Transfer Protocol (TFTP) server. Note that the user need to install a TFTP application such as tftpd64 (https://bitbucket.org/phjounin/tftp64) on the PC that will be used to configure the switch. This TFTP server must be available and connected on the same local area network (LAN) as the EHG2408 switch, i.e. the PC that is installed this tftpd64 must be on the same LAN as the EHG2408. The EHG2408 will use a default IP address of 192.168.195.252 as a TFTP client while the TFTP Server will use a default IP address of 192.168.195.253. Note that default TFTP Address and its related parameters are summarized in [Table 2.7.](#page-18-2)

#### Table 2.7 Default TFTP's Parameters

<span id="page-18-2"></span>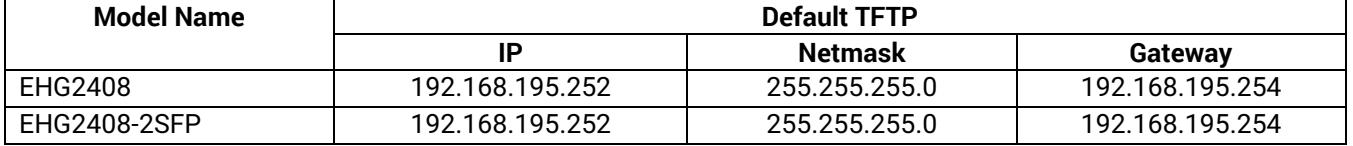

To perform automatic factory default setting, please follow these steps:

- 1. On the industrial smart secure switch, using the IP Setting menu as described in Sectio[n 0](#page-11-4) to change the IP Address of the switch to 192.168.195.252 and set the Subnet Mask to 255.255.255.0. Note you will need to relogin to the switch via the web browser by entering the password after the changes.
- 2. On the PC with Windows Operating System, set the new IPv4 address for Ethernet Interface as 192.168.195.253 and Subnet Mask as 255.255.255.0 by going to the Internet Protocol Version 4 (TCP/IPv4) Properties. Note on Windows 10 OS, please select Settings  $\rightarrow$  Network & Internet  $\rightarrow$  Ethernet  $\rightarrow$  Change adapter options. On previous version of Windows OS, go to Control Panel  $\rightarrow$  Network and Internet  $\rightarrow$  Network Connections. Then select the Ethernet icon as depicted in [Figure 2.13](#page-18-1) and right click on it and then select the Properties. A new window for Ethernet Properties will pop-up as shown in [Figure 2.14.](#page-19-0) Next select **Internet Protocol Version 4 (TCP/IPv4)** from the list of items. Then click on the **Properties** button to bring up another pop-up window as shown in [Figure 2.15.](#page-20-0) Fill in the information as shown in [Figure 2.15.](#page-20-0) Note that you will also need to temporary disable the Windows Defender Firewall (or any other firewall software on the PC) to allow the tftp connection between the PC and the EHG2408 switch. Alternatively, you may allow only the TFTP Server apps to communicate through Windows Firewall. On Windows 10, you can disable the firewall by going through Settings  $\rightarrow$  Windows Security  $\rightarrow$  Firewall & network protection.

<span id="page-18-1"></span>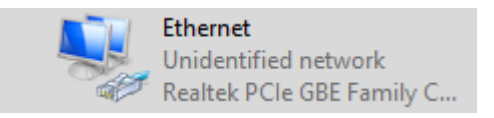

Figure 2.13 Ethernet Icon

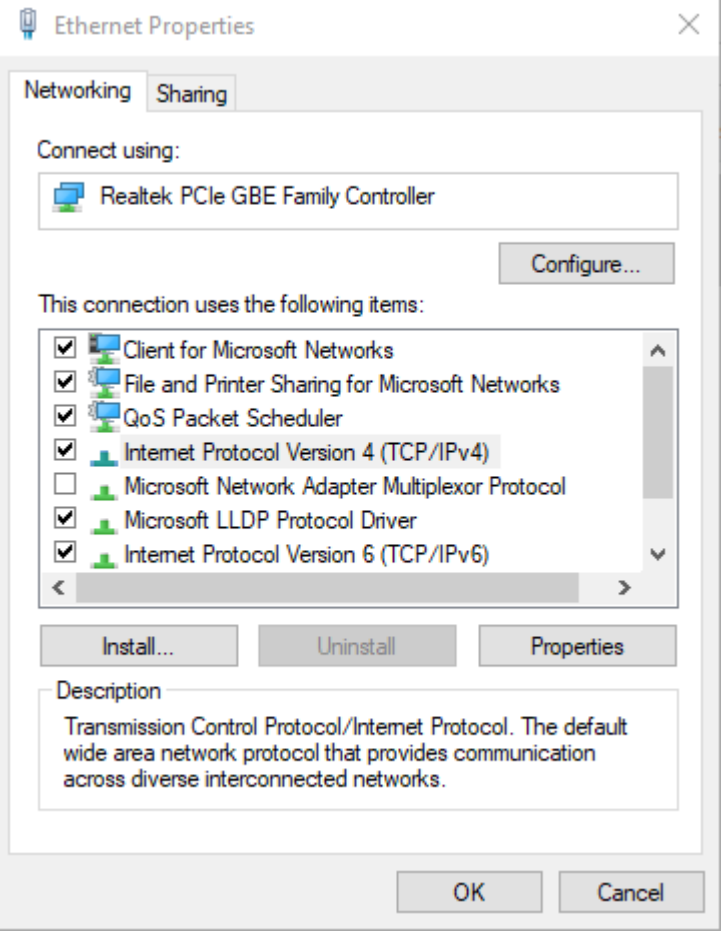

<span id="page-19-0"></span>Figure 2.14 Ethernet Properties

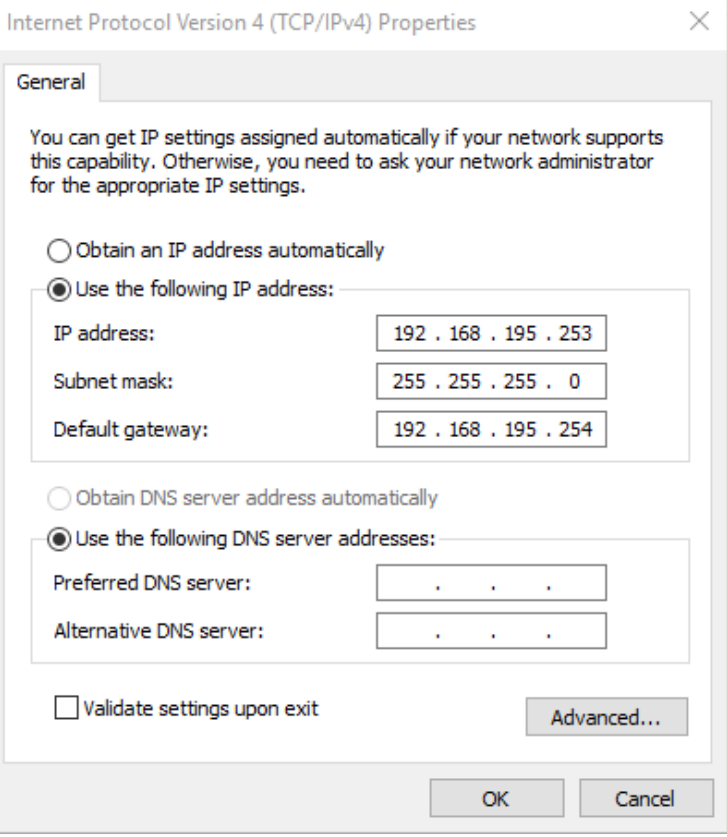

Figure 2.15 Internet Protocol Version 4 (TCP/IPv4) Properties

<span id="page-20-0"></span>3. Open the TFTP Server (such as tftpd64) as shown in and set the Current Directory to C:\ or any directory of your choice.

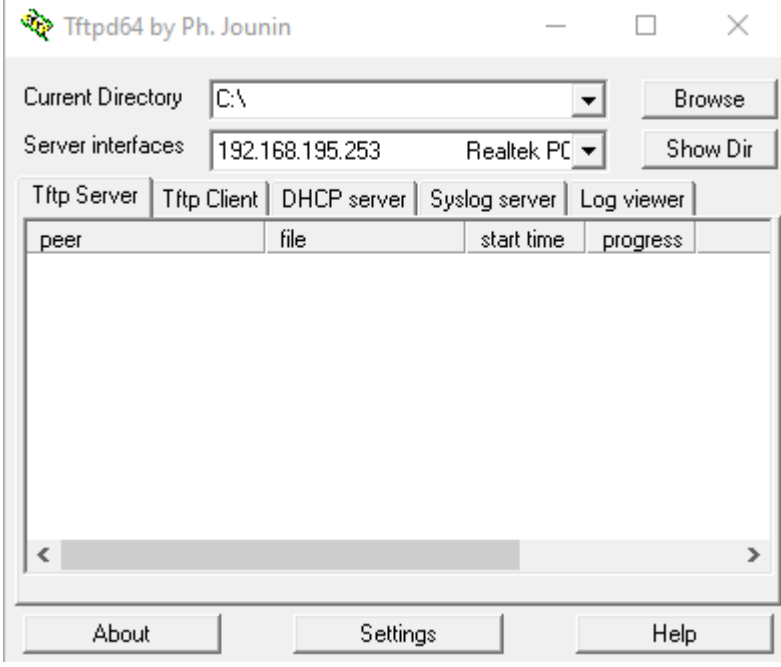

<span id="page-20-1"></span>Figure 2.16 Tftpd64 Main Window

4. Create a text file using any text editor (such as notepad) and name it as "testerase.txt". Then enter the MAC address of the EHG2408 device in the text file as shown in [Figure 2.17.](#page-21-0) Note that you can find the MAC address of the device on the label on the case.

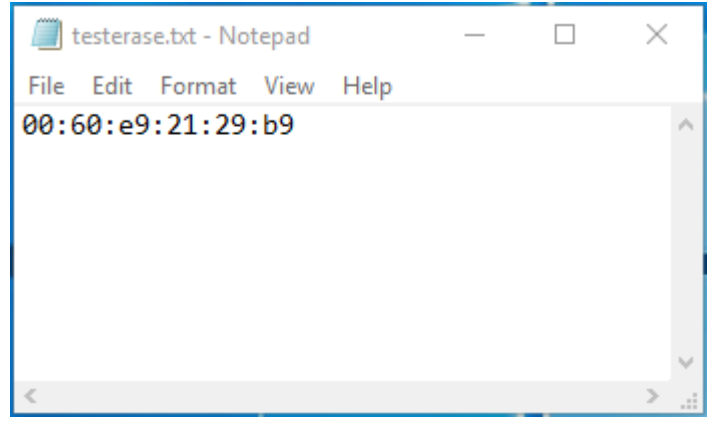

Figure 2.17 testerase.txt file

- <span id="page-21-0"></span>5. Save the text file under the C:\ directory or any directory of your choice.
- 6. Reboot the EHG2408 device by going to the Reboot System menu as described in Sectio[n 0](#page-21-2) and the EHG2408 will execute the factory default setting. Note that the TFTP window will indicate the TFTP's progress as shown in.

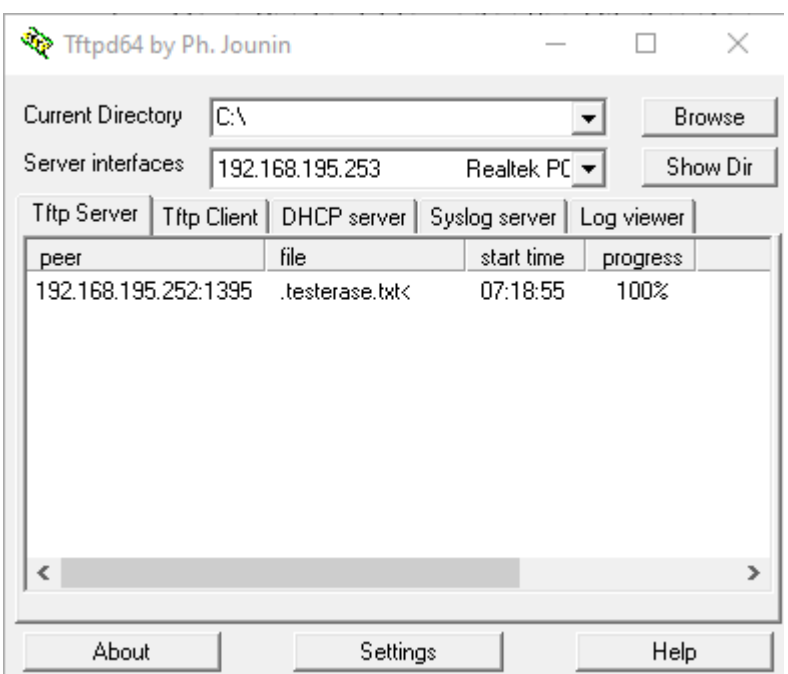

Figure 2.18 TFTP's progress during the factory default setting

<span id="page-21-2"></span><span id="page-21-1"></span>7. After the EHG2408 is rebooted, it will be reset back to its original factory default settings. Note that the default IP address of EHG2408 will be restored to 10.0.50.1. Therefore, you will need to change the PC's IP address back to an address in the same subnetwork such as 10.0.50.100 in order to use the web browser to login to the EHG2408 again. Moreover, it is recommended that you turn the Windows firewall back on to ensure the security of your PC after finishing the factory default setting.

#### <span id="page-22-0"></span>*2.10 Reboot System*

A simple reboot function is provided in this webpage requiring only one single click on the **Reboot** button as shown in [Figure 2.19](#page-22-1).

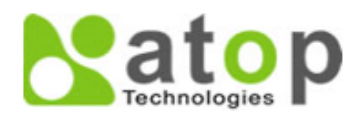

<span id="page-22-1"></span>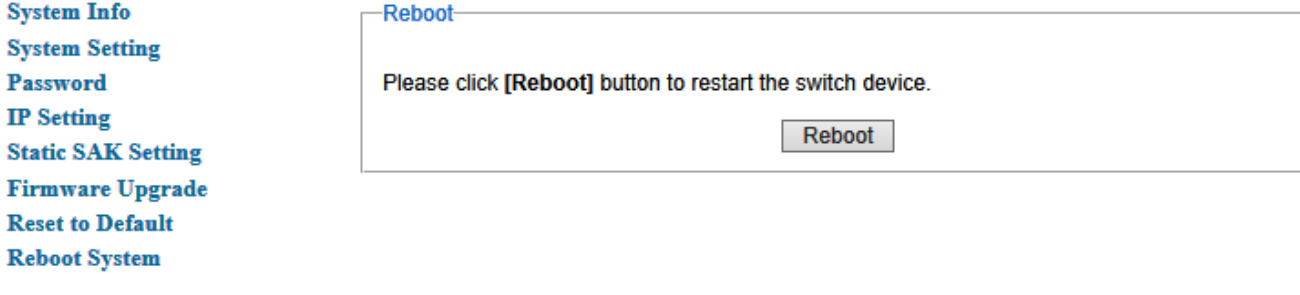

Figure 2.19 Reboot Webpage

# <span id="page-23-0"></span>**3 Glossary**

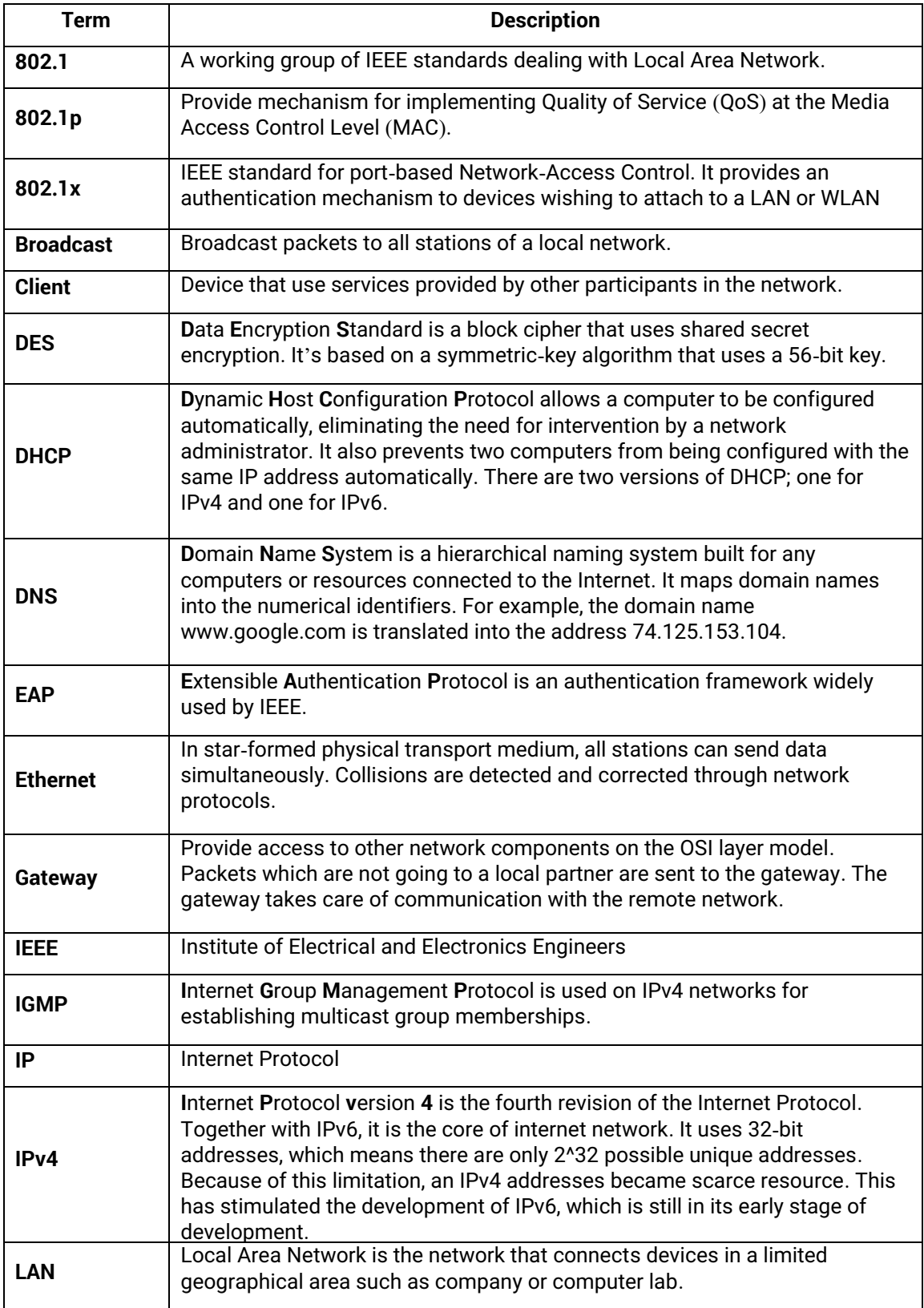

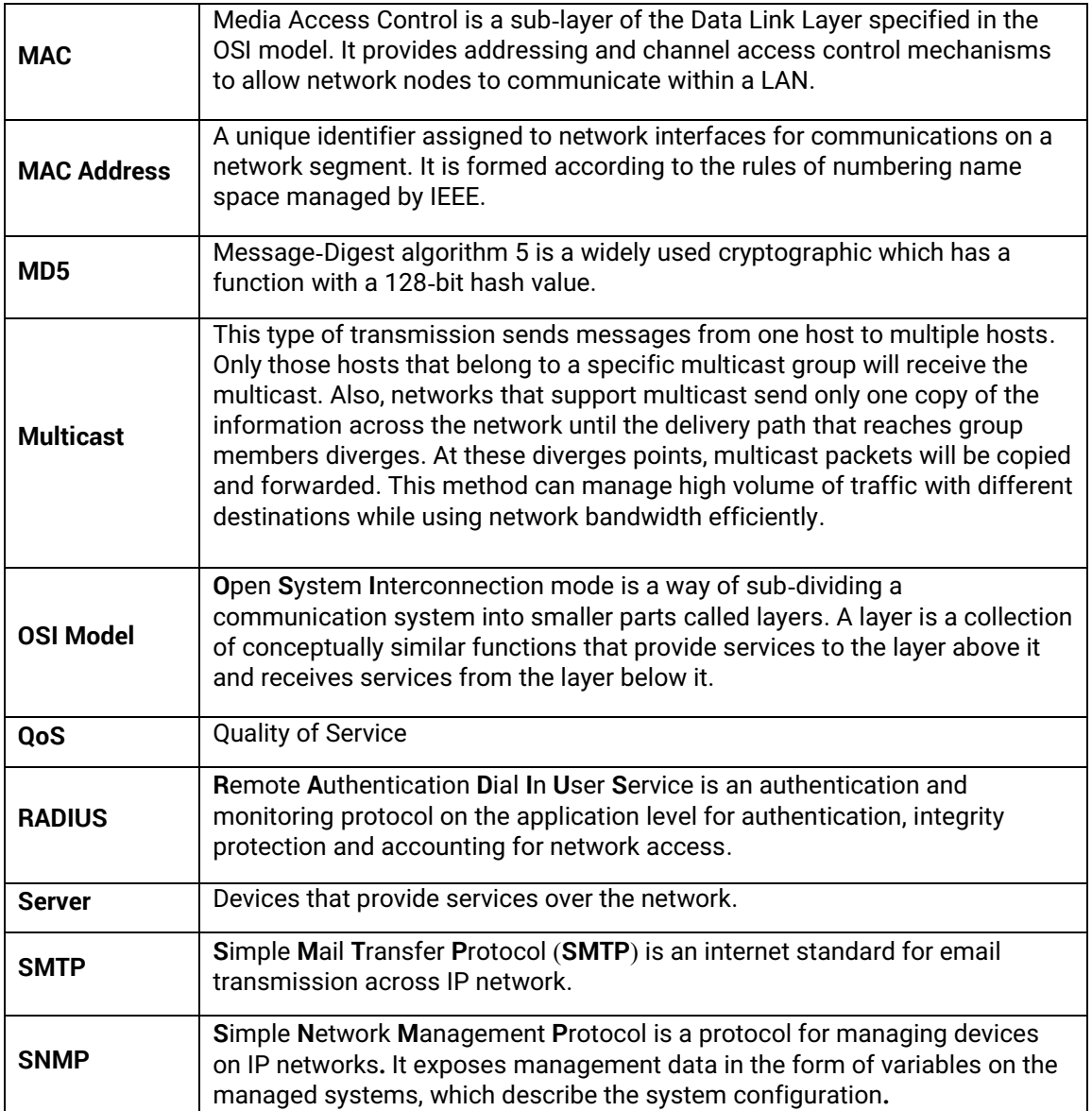

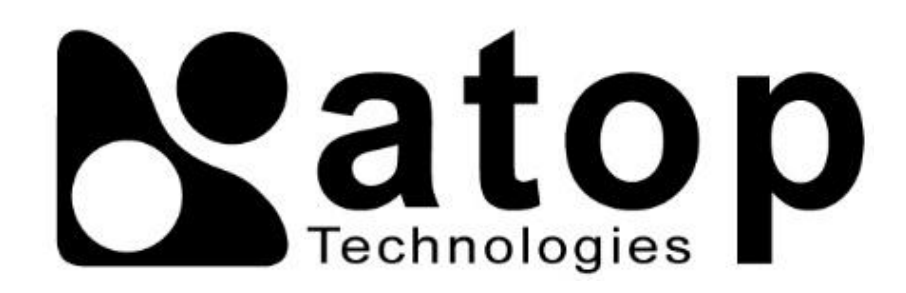

# *Atop Technologies, Inc.*

[www.atoponline.com](http://www.atoponline.com/) [www.atop.com.tw](http://www.atop.com.tw/)

#### **TAIWAN HEADQUARTER:**

2F, No. 146, Sec. 1, Tung-Hsing Rd, 30261 Chupei City, Hsinchu County Taiwan, R.O.C. Tel: +886-3-550-8137 Fax: +886-3-550-8131

#### **ATOP CHINA BRANCH:**

3F, 75th, No. 1066 Building, Qingzhou North Road, Shanghai, China Tel: +86-21-64956231

#### **ATOP INDIA OFFICE:**

Abhishek Srivastava Head of India Sales Atop Communication Solution(P) Ltd. No. 22, Kensington Terrace, Kensington Rd, Bangalore, 560008, India Tel: +91-80-4920-6363 E-mail: [Abhishek.S@atop.in](mailto:Abhishek.S@atop.in)

#### **ATOP INDONESIA BRANCH:**

Jopson Li Branch Director Wisma Lampung JI. No. 40, Tomang Raya Jakarta Barat, 11430, Indonesia Tel. +62-857-105957755 E-mail : jopsonli@atop.com.tw

#### **ATOP AMERICAs OFFICE:**

Venke Char Sr**.** Vice President & Head of Business 11811 North Tatum Blvd, Suite 3031 Phoenix, AZ 85028, United States Tel**: +**1**-**602**-**953**-**7669 E**-**mail**:** [venke@atop](mailto:venke@atop.in).in

#### **ATOP EMEA OFFICE:**

Bhaskar Kailas (BK) Vice President (Business Development) Atop Communication Solution(P) Ltd. No. 22, Kensington Terrace, Kensington Rd, Bangalore, 560008, India Tel: +91-988-0788-559 E-mail: [Bhaskar.k@atop.in](mailto:Bhaskar.k@atop.in)